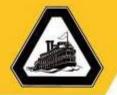

#### **Purchase Order Change Order Guide**

#### Before you begin:

- Change Orders are only for Blanket & Contract PO's. You cannot add lines nor edit the Account #.
- Please make sure you have the requisition number for the Purchase Order change you are requesting.
- The person who submitted the original requisition is the <u>only</u> person who can submit a change order request on the <u>Purchase Order</u> connected to the requisition.
- A requisition change order for Contract PO's <u>MUST</u> have an amendment completed <u>before</u> submitting a change order if the change order exceeds the existing contracted amount.
  - To process an amendment for contracts that have been assigned a contract #, please visit the contracts website for an amendment form and a contract cover page form. Submit the completed forms to the contracts office for processing.

http://www.deltacollege.edu/campus-offices/administrative-services/purchasing/contracts-office

To begin - Open the San Joaquin Delta College Website

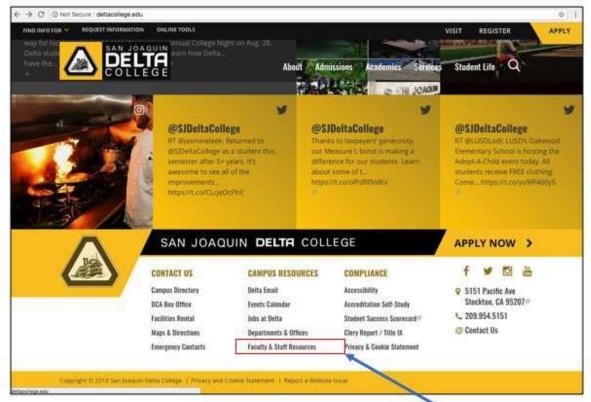

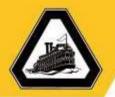

Recommendations: Use Chrome or Mozilla Firefox (*Internet Explorer is not a recommended browser for the use of the Oracle Financial Application*)

Scroll to the bottom of the page and select Faculty & Staff Resources.

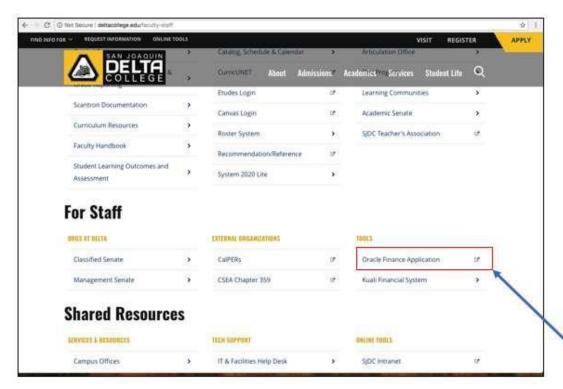

• Scroll to the For Staff section and select Oracle Finance Application.

The login page for the Oracle Financial Application will appear in a separate browser window.

• **Login** to the Oracle Finance Application.

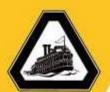

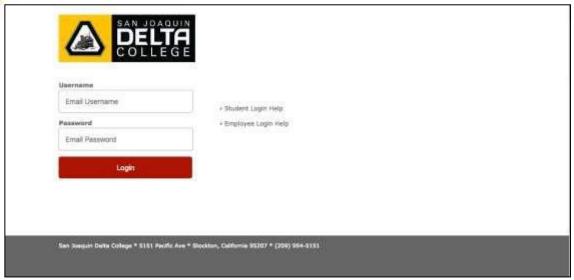

- Enter your **email username** and **email password** and select **Login**. The Oracle Finance Application will appear.
- Select the **Home** icon.

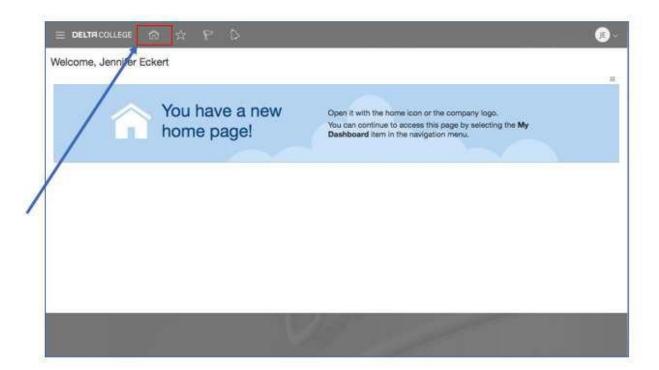

The Oracle application springboard will appear.

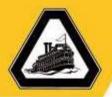

- 1. To access Requisitions Page
  - Select the **Procurement** icon to open the Procurement folder.

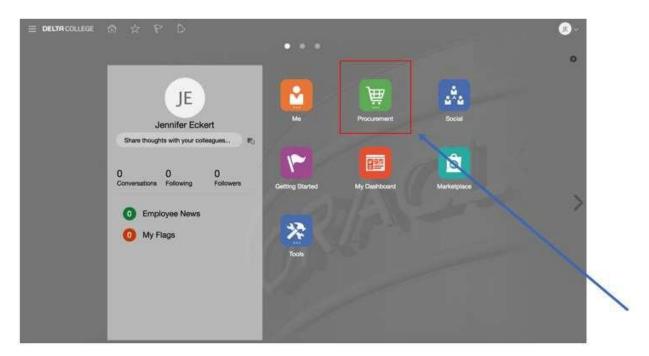

• Select the **Purchase Requisitions** icon.

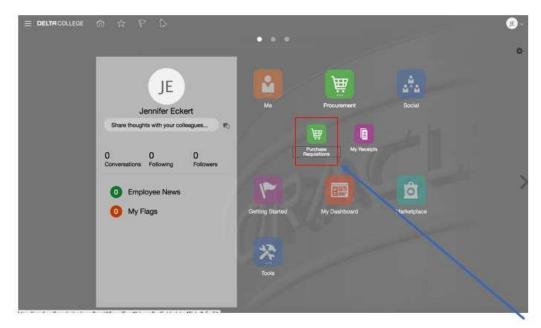

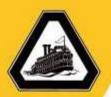

Note: You can also select the Purchase Requisitions link in the Navigator menu.

The **Requisitions** page will appear.

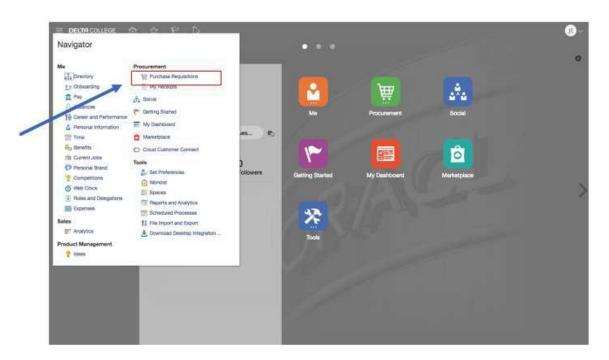

Select Manage Requisitions

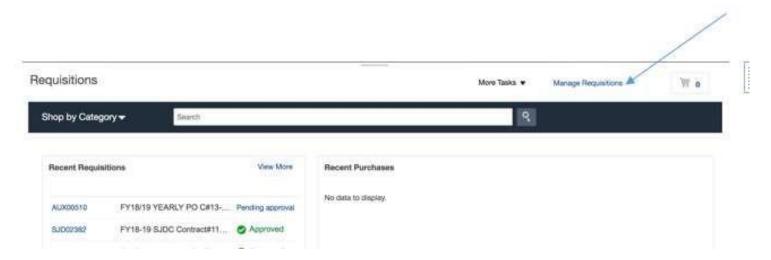

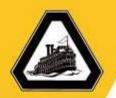

• Enter your **Requisition number** in the box titled **requisition**. *(Example Below)* 

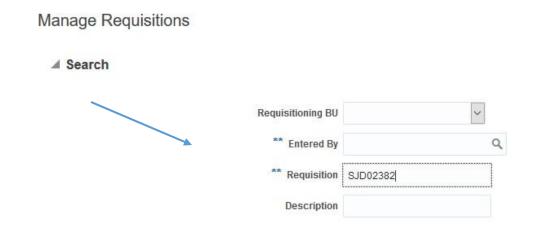

• Select the **Requisition number** to open the **requisition**.

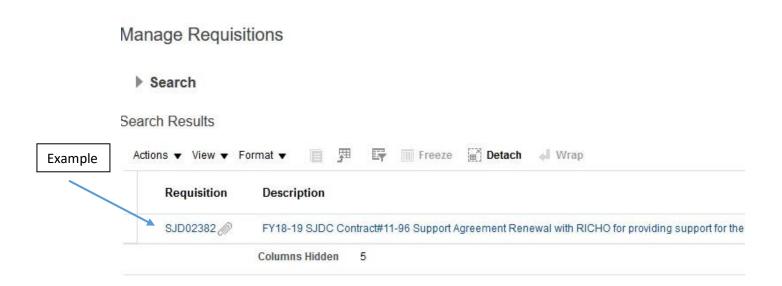

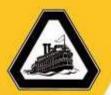

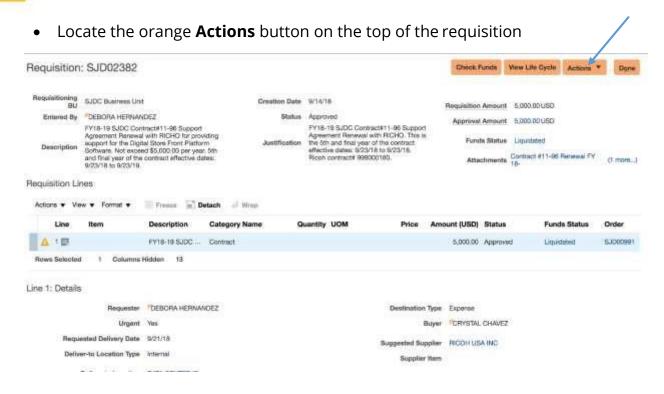

Locate the Edit Order button

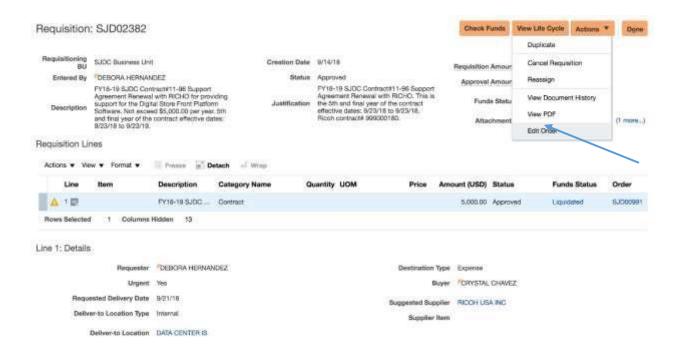

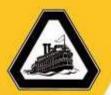

You will see this Warning message below

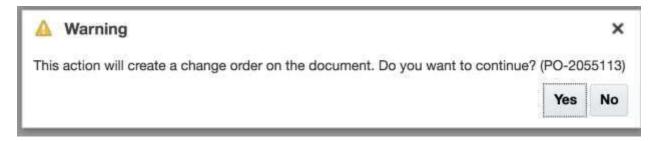

- Select Yes
- The **Edit Change Order** box will open

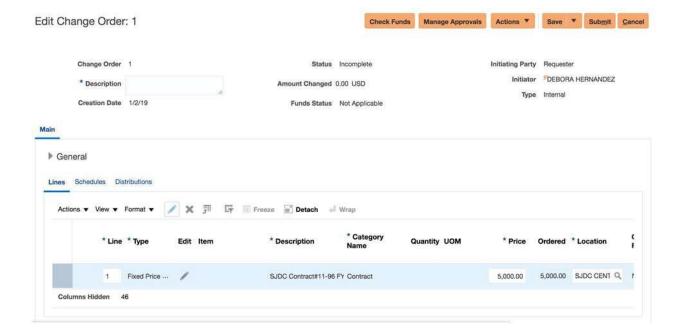

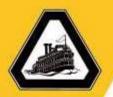

• Locate the **Description** box and enter a short description for why you are submitting the change order.

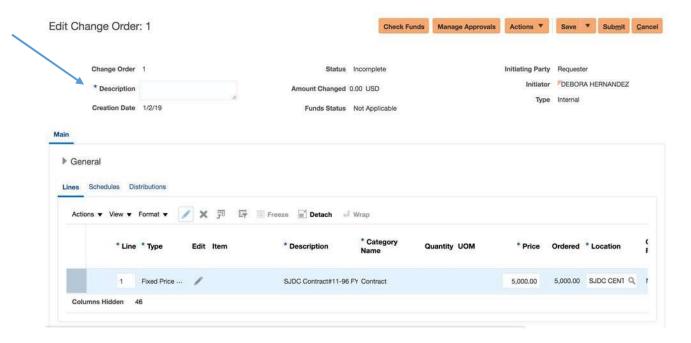

• Locate the **Pencil Icon** for the line you would like to edit.

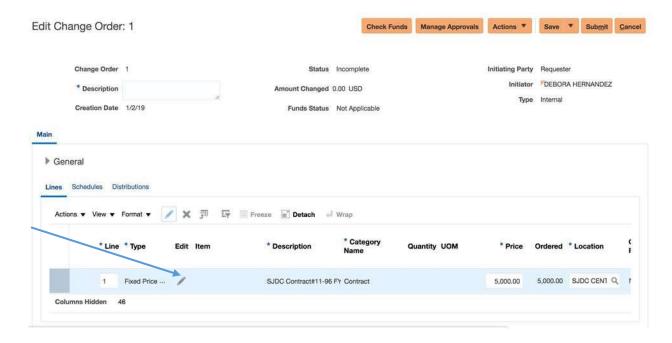

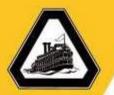

The Edit Line box will open

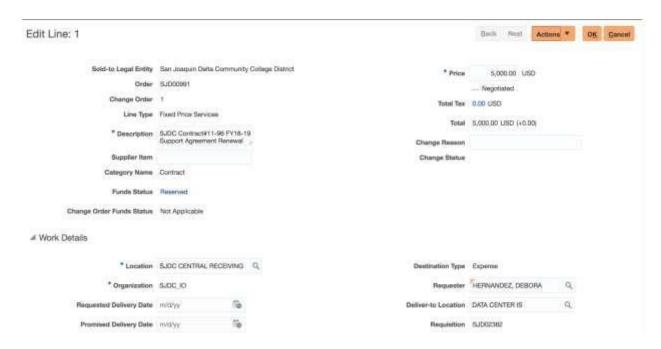

- Update the **Description of the line** (if needed)
- You can **expand** this text field by hovering the bottom **Right** corner of the box and pulling the box open.

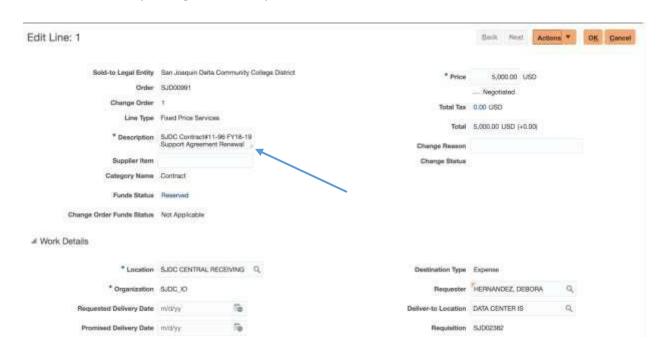

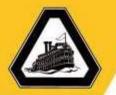

• Update the **Price** if needed (*Please note: You will want to enter the total cost of the PO. Example: If you want to increase the PO from \$5000 to \$6000, you will enter* \$6000 in the box.

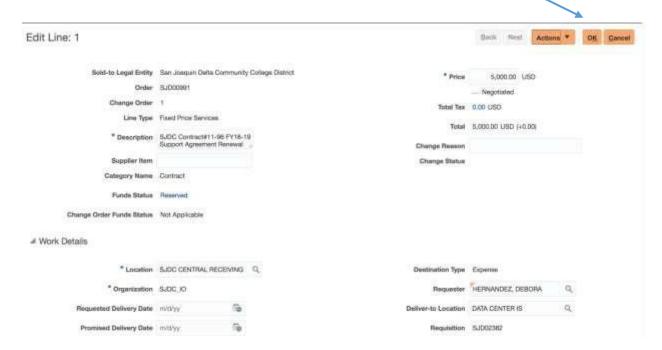

Scroll to the bottom of the page and you will see **Attachments** (add an attachment to the PO if needed)

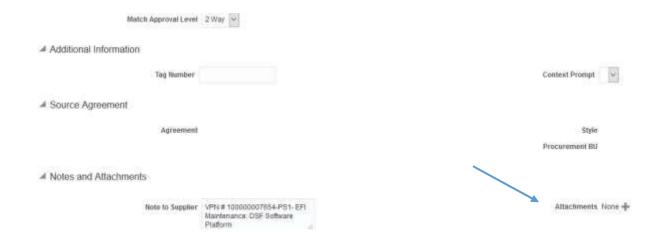

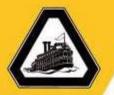

- Once you have attached your document(s) (if needed) scroll back to the top of the page and locate the orange **OK** button.
- You will notice that the price that you have requested has been updated in the **Total**.
- Press the **OK** button

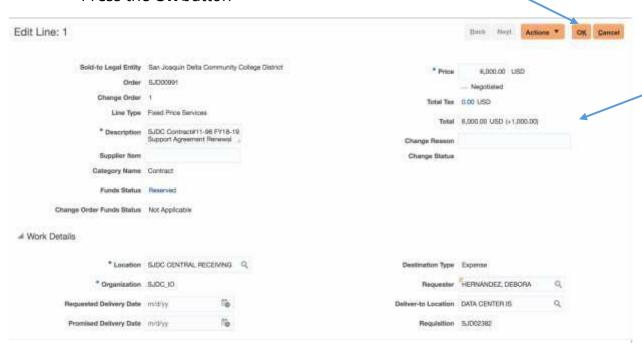

- Save & Review your changes before submitting.
- Please Note: A change order <u>cannot</u> be submitted if funding is not available. To confirm you have enough funds in the account, select **Check** funds at the top of the change order before submitting the request.

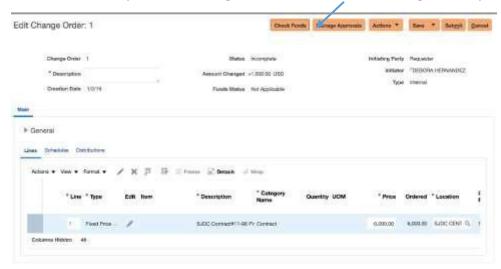

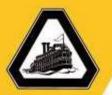

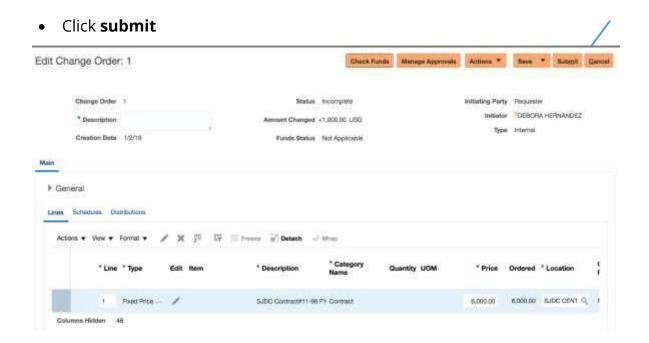

 You will see a confirmation notice that your change order was submitted successfully

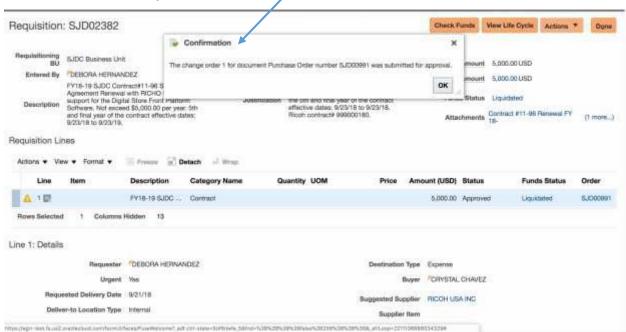

- All **Change Order** request will be routed to the **Fiscal Officer** for first level approval.
- After the Fiscal Officer approves the Change Order the request is routed to a Buyer for approval.

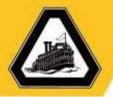

 To check the status of the Change Order Locate the orange Actions button on the top of the requisition

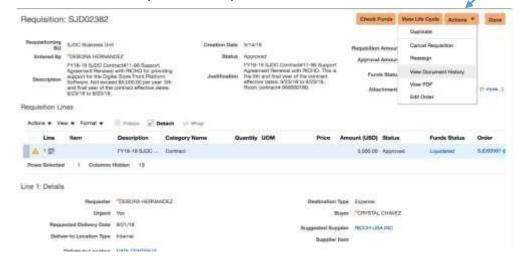

• Locate **View Document History** and click the open

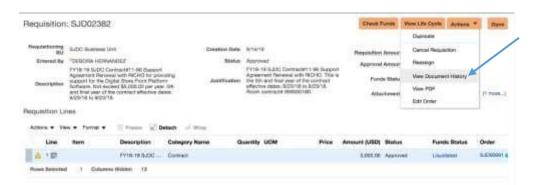

• You will see the approval flow and the **Status** of the **Change Order** 

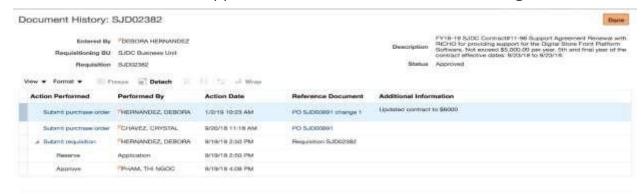

If you have any questions please feel free to send an email to purchasing@deltacollege.edu